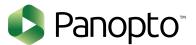

## **Creating A Video with the Panopto Web Recorder**

Using Chrome, Edge or Firefox type in <u>https://msm.hosted.panopto.com</u> in the search bar and select "Panopto\_Prod" from the drop down menu and proceed to sign in with your credentials.

| Canvas       | -        |
|--------------|----------|
| Canvas       |          |
| Panopto_Prod | <b>*</b> |

Once you are logged in, you will press the "Create" button and select "Panopto Capture" to initiate the camera and microphone. You will also have options so share your content on your screen.

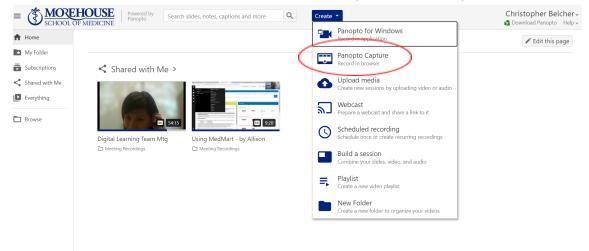

To begin recording, press the **red record icon**. When you have finished, you will press it again and you will have options available including naming your video, providing a description and more. Once you are finished your video will begin processing. Once processing is complete, your video will be available in your "My Folder" and you will be able to edit or share your video.

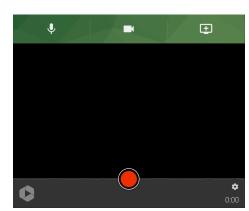

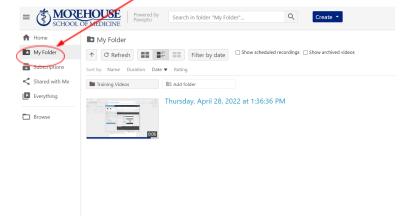

For further assistance with Panopto, please email the Office of Digital Learning Team: <u>pmoss@msm.edu</u>, jaywilliams@msm.edu, or <u>cbelcher@msm.edu</u>.